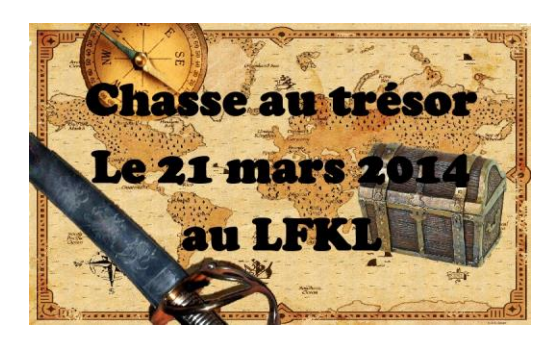

# Tutoriel Google earth.

## Configuration de départ :

Cocher la texture photo des bâtiments 3D<br>  $\bullet$  Calques **Galerie Google Earth >>** 

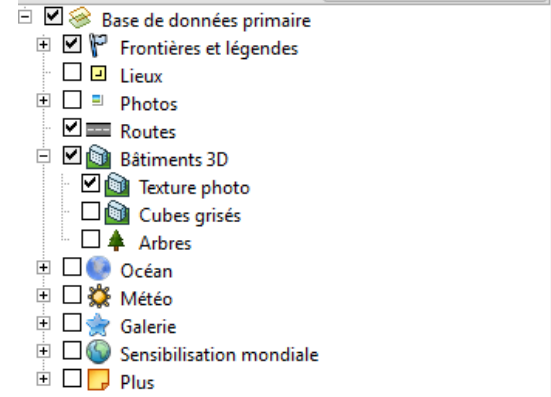

#### Trouver un endroit par un nom :

Entrer le nom souhaité dans le moteur de recherche et actionner la recherche.

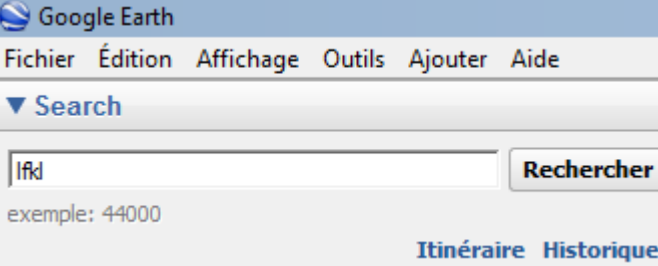

#### Trouver un endroit par des coordonnées GPS :

Entrer les coordonnées souhaitées et actionner la recherche.

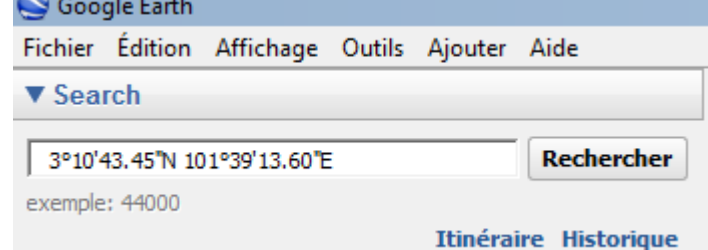

Attention, si le logiciel est en anglais, taper W pour l'ouest.

## Pour chaque icône trouvé :

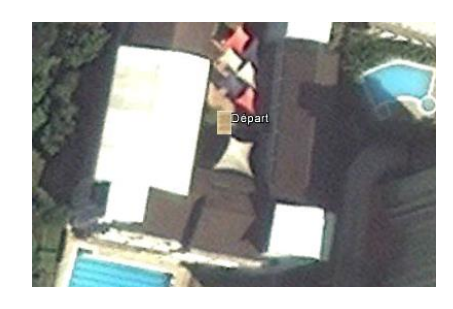

- Deux clics sur l'icône permettent d'avoir une vue préenregistrée (utile pour reconnaitre certains monuments).
- Un seul clic sur l'icône permet d'ouvrir l'indice.

Idéalement, sur chaque icône, cliquer deux fois pour obtenir la vue enregistrée puis recliquer une fois pour ouvrir l'indice.

### Mesurer une longueur :

Il peut être utile de mesurer une distance…….

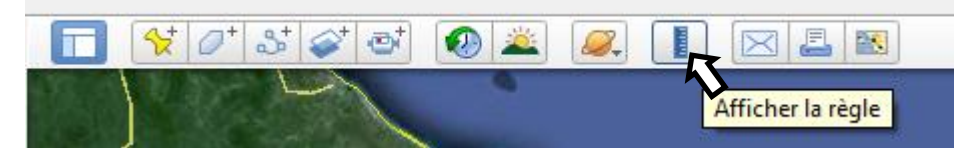

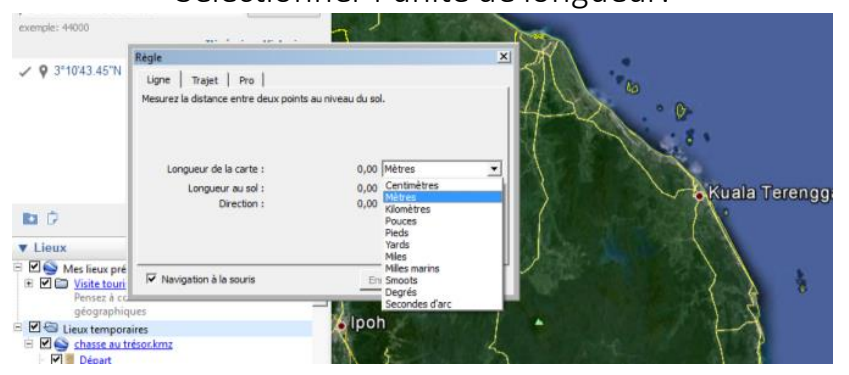

#### Sélectionner l'unité de longueur.

#### Un clic donne le point de départ ……..

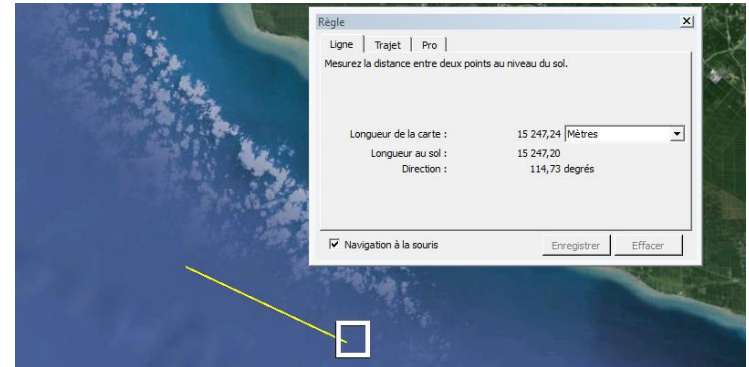